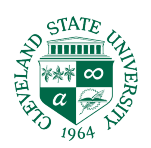

## **TASKSTREAM: LOCATING CPAST & SPA RUBRICS**

Please follow the below instructions to locate CPAST & SPA documents:

1. Log into Taskstream. **Click your DRF program**.

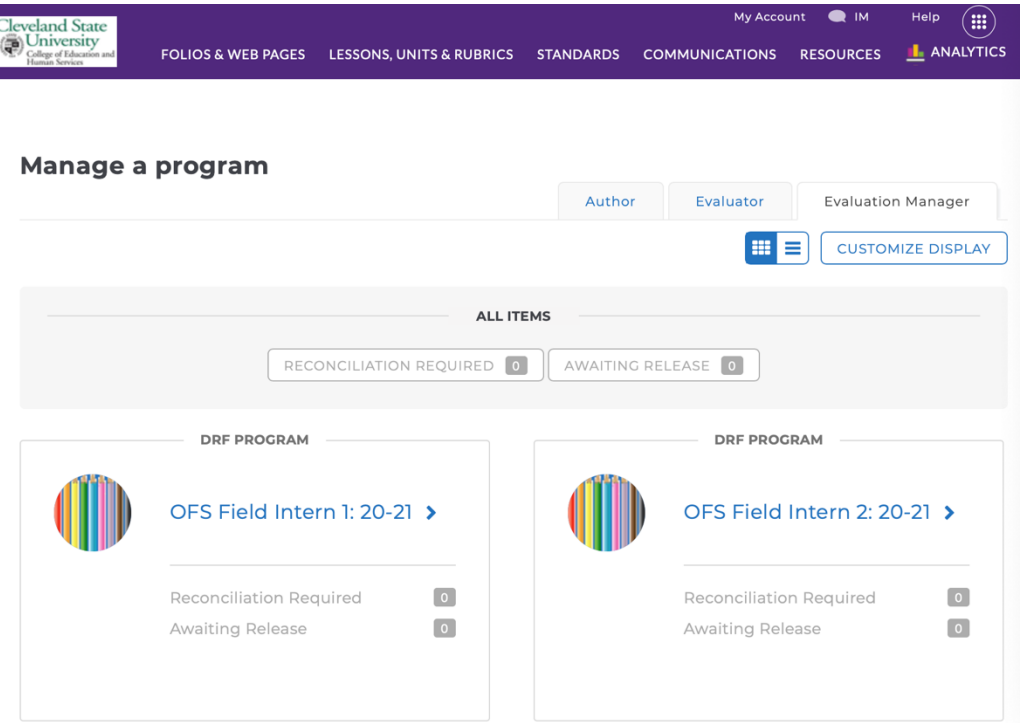

2. Click on **DRF Setup Details**.

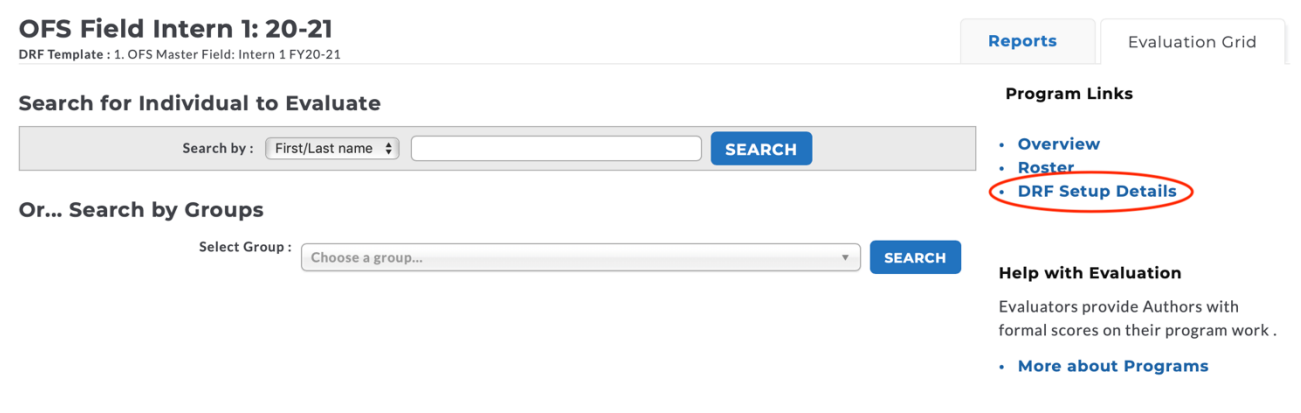

3. Next, scroll down the page until you see PR - Mid Semester CPAST (Supervisor) or PR - Mid Semester SPA (Supervisor). Click **VIEW RUBRIC**.

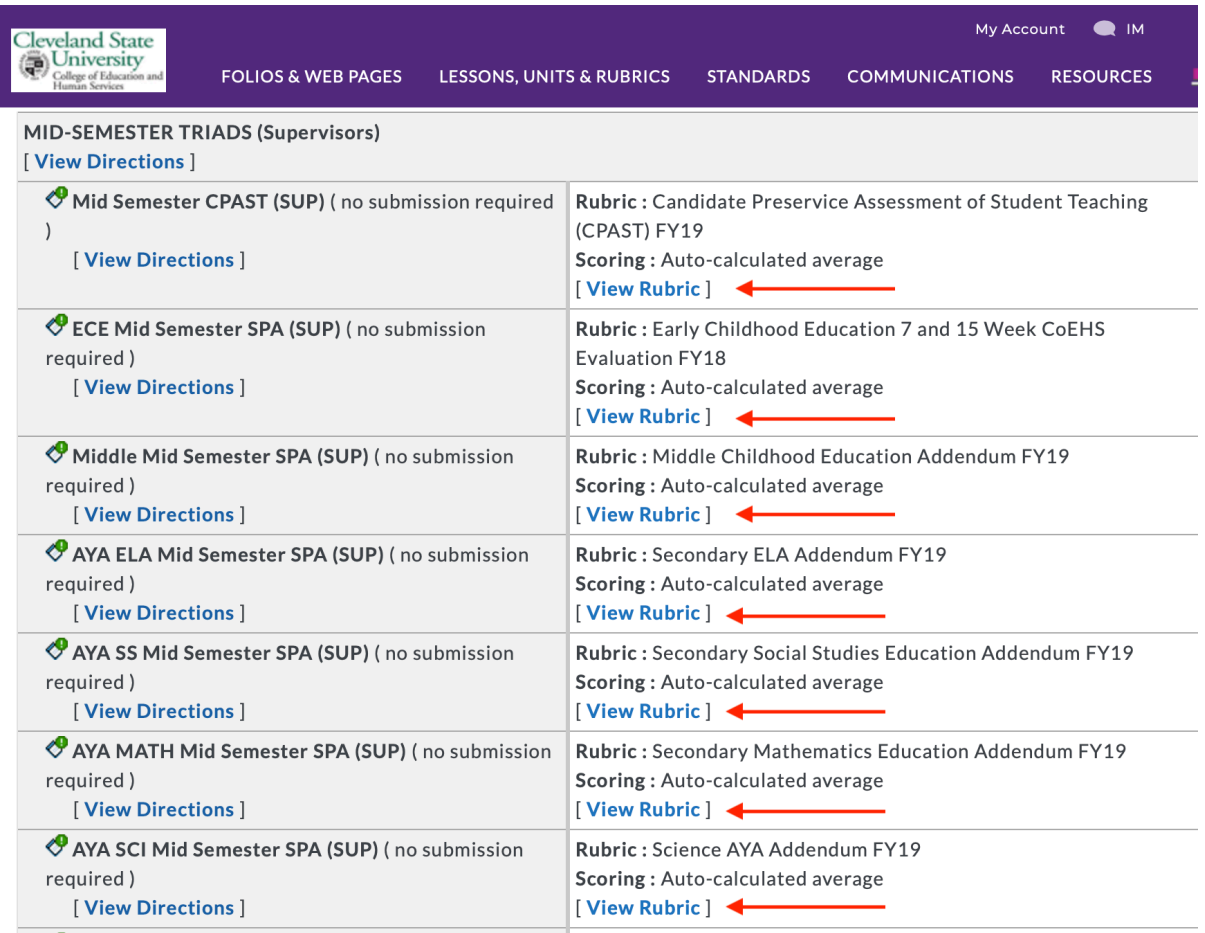

4. A new window will open, and you can export to word or Print/Save as a PDF.

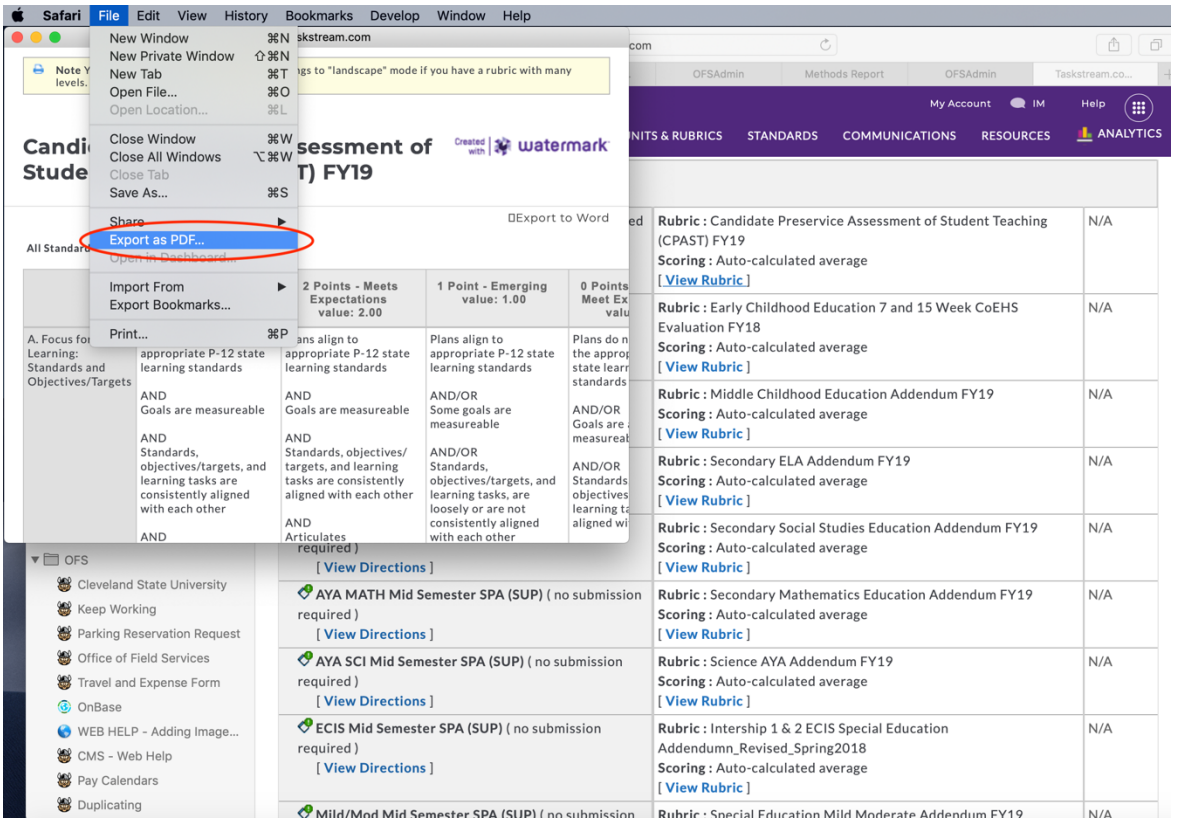